# **GUÍA DE REFERENCIA DE SCRATCH 2.0**

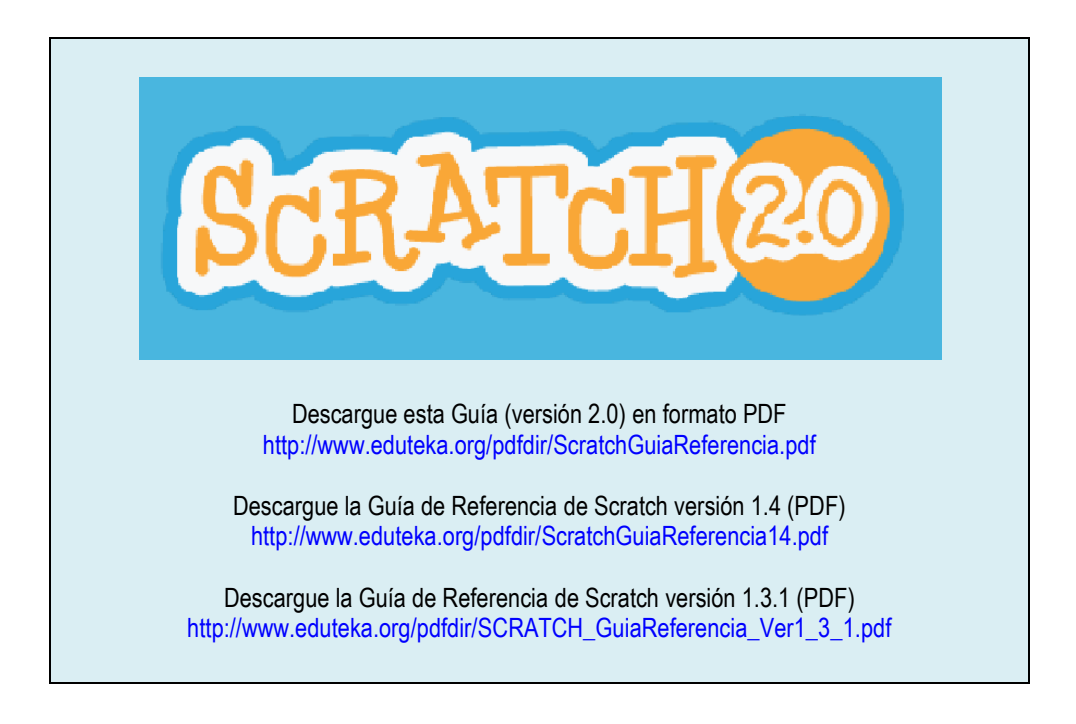

## **1. INTRODUCCIÓN**

Sin lugar a dudas, Scratch es el entorno de programación de computadores que más resultados ha cosechado en la educación escolar. Así lo demuestra la contundente cifra de 3'289.354 proyectos elaborados con esta herramienta y publicados en su sitio Web<sup>1</sup>, por 1'525.118 docentes y estudiantes de todo el mundo (datos a Abril 28, 2013).

Scratch<sup>2</sup> es un entorno de programación gráfico y gratuito<sup>3</sup> que facilita crear historias interactivas, juegos y animaciones, además de compartir las creaciones elaboradas con otros en la Web. Scratch se lanzó oficialmente en Mayo de 2007 e inicialmente tuvo amplia acogida entre quienes venían trabajando con alguna de las versiones de Logo<sup>4</sup>. Pero, en muy corto tiempo, su audiencia se amplió y consiguió cautivar a docentes de todo el planeta que comenzaron a usarlo en sus clases.

 $\overline{a}$ 

<sup>1</sup> http://scratch.mit.edu/

<sup>&</sup>lt;sup>2</sup> Scratch es desarrollado y mantenido por el equipo de Scratch en el grupo Lifelong Kindergarten del MIT Media Lab (http://www.media.mit.edu/).

<sup>3</sup> Scratch es y será siempre software libre y gratuito. Usted no necesita una licencia de uso de Scratch para utilizarla en una Institución educativa, en la casa o en cualquier otro lugar. El desarrollo y mantenimiento de esta herramienta es sufragado con subvenciones y donaciones. Si desea usted desea hacer una contribución, por favor visite la página "Donciones": http://info.scratch.mit.edu/Donate

<sup>4</sup> El lenguaje de programación Logo es un dialecto del lenguaje Lisp, el cual fue diseñado como herramienta para apoyar aprendizajes en diferentes áreas del conocimiento. Sus características son: modularidad, extensibilidad, interactividad y flexibilidad: http://neoparaiso.com/logo/versiones-logo.html

A partir de Mayo 9 de 2013, habrá un cambio radical en el sitio Web de Scratch<sup>5</sup>, que desde esa fecha, desplegará la versión 2.0 de Scratch que funciona completamente en línea<sup>6</sup>. Hasta ahora, en ese sitio, los usuarios podían subir los proyectos que habían elaborado con la versión 1.4 de la herramienta (solo descargable<sup>7</sup>); crear galerías con esos proyectos; consultar los de otros usuarios; ver proyectos destacados por la comunidad de usuarios; etc. A partir del lanzamiento de la versión 2.0, se podrá crear, editar y ver los proyectos directamente en un navegador Web, sin tener que descargar e instalar ningún programa en el computador.

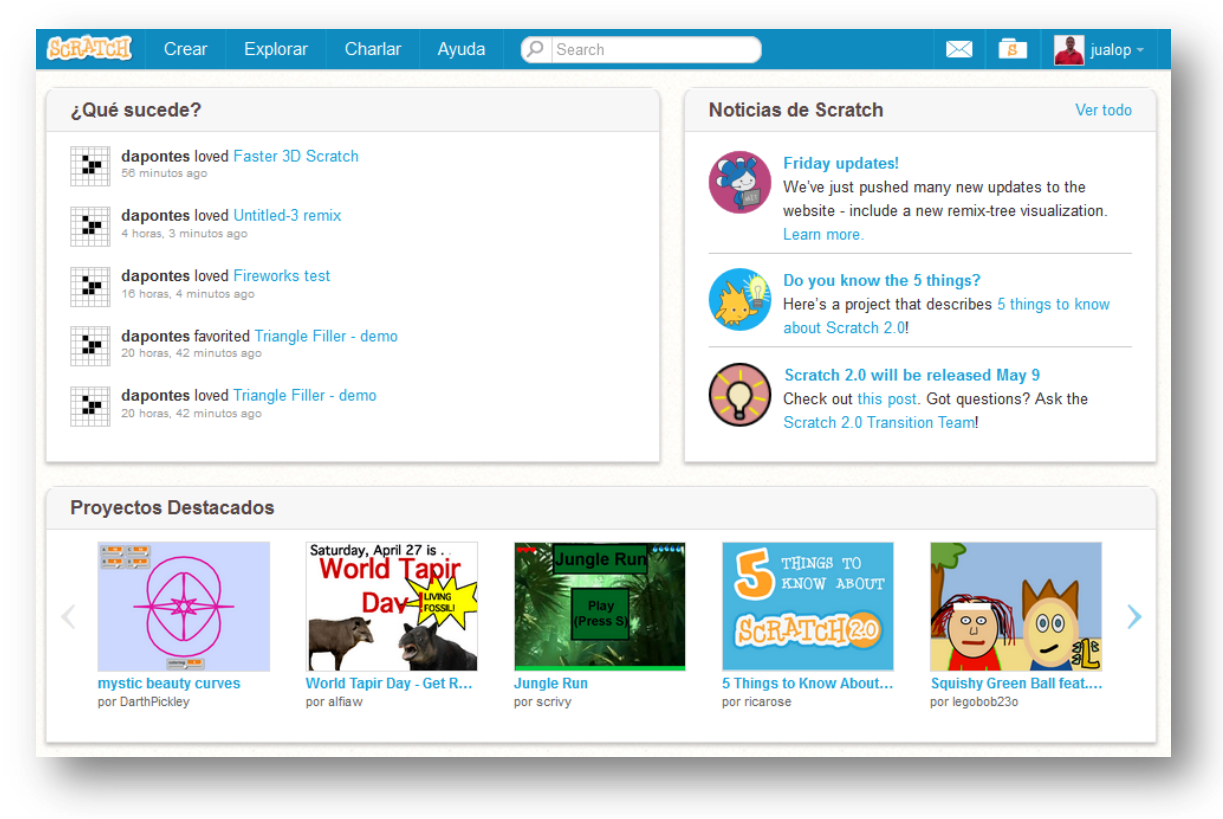

Rediseño del sitio Web de Scratch (Abril 28, 2013)

A continuación, señalamos los cambios más importantes que hemos encontrado en Scratch 2.0, respecto de la versión 1.4:

- La principal y la más evidente, es que permite crear y editar proyectos **en línea**. Sin lugar a dudas, esta funcionalidad promoverá las estrategias de **re-uso** y **re-mezcla** (reuse y remix) en los proyectos.
- Se ofrecen ahora dos **nuevas categorías**: "Eventos" y "Más bloques". La primera, incluye algunos de los bloques que pertenecían a la categoría "Control"; la segunda, es totalmente nueva y permite crear bloques de instrucciones.
- La categoría **Variables** cambió de nombre; ahora se llama "**Datos**".

 $\overline{a}$ <sup>5</sup> http://scratch.mit.edu/

<sup>6</sup> La versión 2.0 de Scratch fue escrita desde cero en Actionscript (Adobe Flash). Los creadores anunciaron una versión descargable para inicios del

<sup>2014;</sup> no obstante, la versión 1.4 continuará disponible para descarga desde el sitio Web de Scratch (http://scratch.mit.edu/).

<sup>7</sup> http://info.scratch.mit.edu/Scratch\_1.4\_Download

- La opción para crear **nuevos bloques** se encuentra en la categoría "Más bloques"<sup>8</sup> . Opción esta que permite al usuario crear bloques con sus propios procedimientos y funciones (reporteros). También les permite pasar parámetros además de especificar variables para procedimientos y funciones. Con esta opción se puede implementar en los proyectos de Scratch la estructura recursiva; para mayor ilustración al respecto, ver el proyecto "Recursividad – Scratch 2.0"<sup>9</sup>.
- El **tamaño de los bloques** en la pestaña "Programas" puede disminuirse o aumentarse.
- En la categoría "Sensores" se incluyó una variable para **identificar el nombre del usuario**.
- Los **bloques más usados** en los proyectos encabezan la lista de cada categoría.
- Existen ahora tres nuevos bloques que permiten **clonar objetos** dinámicamente, mediante programación.
- Los **cambios de fondo** del escenario se pueden realizar directamente con el bloque "Cambiar fondo a …" y no es necesario ya enviar mensajes al fondo para realizar esos cambios.
- La **mochila/morral** (backpack) que ofrece el entorno, es una de las funcionalidades más interesantes de la nueva versión de Scratch Esta permite copiar y mover con facilidad, Objetos, disfraces, escenarios y programas, de un proyecto a otro. Si ha iniciado sesión con su usuario y contraseña, puede abrir la mochila dentro de cualquier proyecto (está ubicada en la parte inferior de la pantalla). La mochila facilita tanto reusar elementos de otros proyectos, como mezclar dos o más proyectos para crear uno nuevo.
- Gráficamente ahora, **los objetos son vectores**, lo que permite aumentar su tamaño sin que pierdan resolución.
- El **editor de sonidos** se convirtió en una herramienta que ofrece muchas posibilidades para grabar y editar sonidos e incluirlos en los proyectos Scratch.
- Los bloques de manejo de **video,** incluidos en la categoría "Sensores", abren una puerta interesante para nuevos proyectos tipo Microsoft Xbox + Kinect $^{10}$ . Se puede utilizar la cámara web del computador para programar la interacción con proyectos mediante el movimiento de las manos o del cuerpo.
- Se pueden **almacenar variables y listas** en el sitio Web de Scratch, lo cual permite crear encuestas en línea, listas de puntuación, etc.
- Se agregaron bloques en la categoría "Sensores" que posibilitan leer tanto la **fecha** como la **hora del sistema**.

Seguidamente, presentamos una Guía de Referencia de Scratch 2.0 que ofrece un barrido rápido y completo de las principales funcionalidades y comandos de este entorno de programación de  $computadores<sup>11</sup>.$ 

 $\overline{a}$ 

<sup>&</sup>lt;sup>8</sup> La opción de crear más bloques fue una iniciativa de Jens Möng y Brian Harvey, quienes desarrollaron una variante de Scratch que inicialmente llamaron BYOB - Construya Sus Propios Bloques (http://byob.berkeley.edu/) y que ahora se llama SNAP! En pocas palabras, SNAP! es una extensión de Scratch que permite definir bloques con sus propios procedimientos (bloques de instrucciones), funciones (bloques reporteros) y reporteros booleanos. También permite pasar parámetros, especificar variables para procedimientos y funciones e implementar estructuras recursivas.

<sup>9</sup> http://beta.scratch.mit.edu/projects/10020190/

<sup>10</sup> http://www.xbox.com/es-ES/kinect

<sup>11</sup> Las siguientes son las tres grandes tareas pendientes del equipo de desarrollo de Scratch: a) ofrecer una versión descargable de Scratch 2.0, para usarla sin acceso a Internet; b) conectar Scratch 2.0 con dispositivos externos, servicios web y bases de datos externas; c) exportar los proyectos de Scratch como videos de YouTube o archivos SWF.

## **INGREDIENTES BÁSICOS DE UN PROYECTO DE SCRATCH**

Los proyectos de Scratch están construidos con **Objetos** (Objeto móvil programable es la traducción al español dada a Sprite, en adelante se utiliza solo la palabra Objeto). Usted puede modificar cómo se ve un Objeto dándole un **disfraz** diferente. Usted puede hacer que el Objeto parezca una persona, un tren, una mariposa o cualquier otra cosa. Usted puede usar cualquier imagen como disfraz: puede dibujar una imagen en el Editor de Pinturas o importar una imagen del disco duro de su equipo.

Usted puede darle instrucciones al Objeto, diciéndole que se mueva o toque música o que reaccione a otros Objetos. Para decirle a un Objeto qué hacer, usted encaja **bloques** gráficos unos con otros formando pilas, llamadas **programas** (scripts). Cuando usted hace doble clic sobre un programa, Scratch ejecuta en orden los bloques desde la parte superior del programa hacia abajo.

## **2. INTERFAZ DE SCRATCH**

Respecto a la versión en línea de Scratch, además de las nuevas funcionalidades que ofrece, podemos adelantar que la interfaz gráfica contiene casi la totalidad de las funciones ofrecidas por la versión 1.4, pues están presentes los mismos elementos, pero con diferente ubicación.

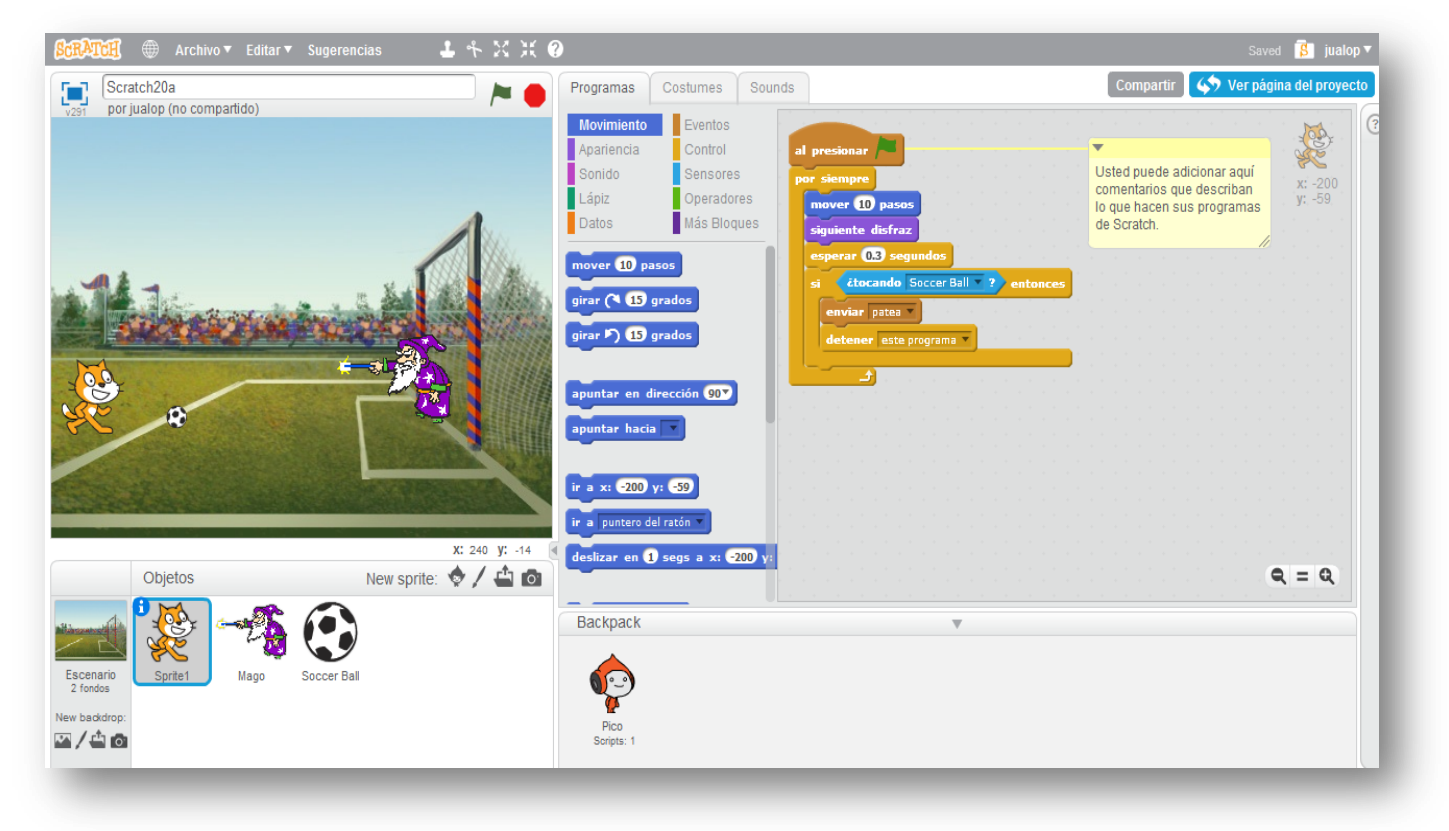

Interfaz gráfica de Scratch 2.0

## **ESCENARIO**

El **Escenario** es dónde usted ve cómo sus historias, juegos y animaciones cobran vida. Los Objetos se mueven e interactúan unos con otros en el escenario.

El escenario tiene 480 puntos (pixeles) de ancho y 360 puntos de alto y está dividido en un plano cartesiano  $x - y$ . El centro del escenario corresponde a las coordenadas X:0, Y:0.

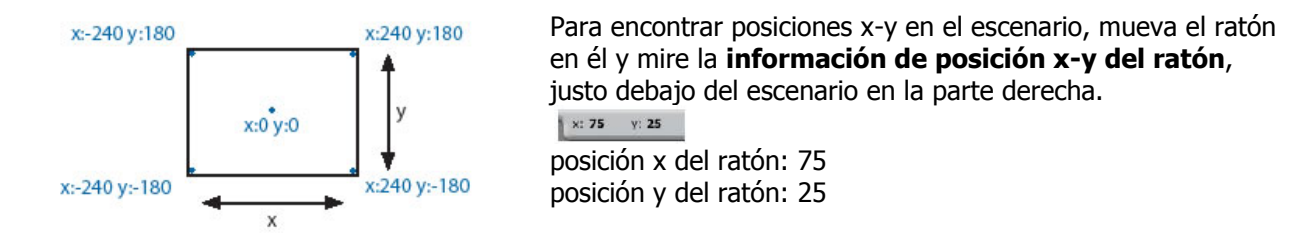

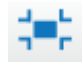

Haga clic en el botón del **Modo Presentación** para ver los proyectos en tamaño "Pantalla Completa". Para salir del Modo Presentación, presione la tecla escape (Esc).

## **NUEVOS OBJETOS** (SPRITES)

Cuando usted comienza un nuevo proyecto en Scratch, este siempre inicia con el Objeto Gato. Para crear nuevos Objetos, haga clic en los siguientes botones:

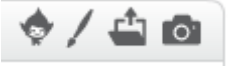

- Importar un Objeto disponible en Scratch 2.0.
- Pintar un nuevo Objeto usando el Editor de Pinturas.
- Importar una imagen guardada en alguna carpeta del disco duro del computador.
- Capturar una imagen con la cámara del computador. ro i

Si usted desea borrar un Objeto, seleccione las tijeras que encuentra en la Barra de Herramientas y haga clic sobre el Objeto; o, presione clic derecho sobre el Objeto y seleccione borrar dentro de las opciones del menú desplegable que aparece.

#### **LISTA DE OBJETOS**

El **Listado de Objetos** muestra imágenes en miniatura de todos los Objetos disponibles en el proyecto. Cada Objeto, muestra su nombre bajo la imagen.

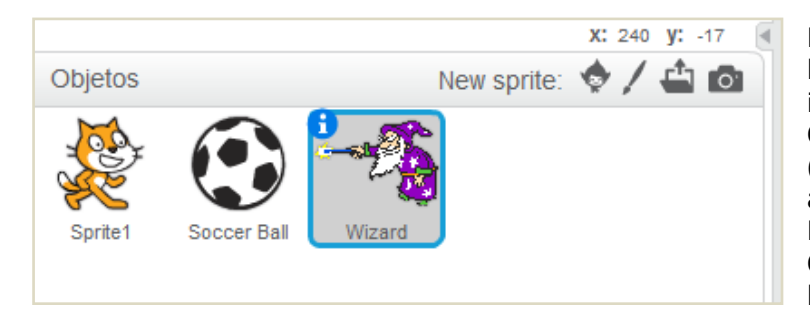

Para ver y editar los programas, los disfraces (costumes) y los sonidos (sounds) de los Objetos, haga clic sobre la imagen miniatura del Objeto deseado, en la Lista de Objetos; o haga doble clic sobre el Objeto en el Escenario (el Objeto seleccionado se resalta y aparece enmarcado en azul, en la Lista de Objetos). Para mostrar/esconder, exportar, duplicar o borrar un

Objeto, presione clic derecho sobre su imagen miniatura en la Lista de Objetos.

Usted puede reacomodar los Objetos que aparecen en la Lista de Objetos, arrastrando las imágenes miniatura.

Así como un Objeto puede modificar su apariencia cambiando de disfraz, el Escenario puede cambiar su apariencia intercambiando **fondos** (backdrops). Para ver y editar los programas, fondos y sonidos asociados con el Escenario, haga clic en el ícono del Escenario ubicado a la izquierda de la Lista de Objetos.

## **PALETA DE BLOQUES Y ÁREA DE PROGRAMAS**

Para programar un Objeto, arrastre los bloques desde la **Paleta de Bloques** al **Área de Programas.** Para ejecutar un bloque haga doble clic sobre este.

Cree programas (scripts) encajando bloques para formar pilas con ellos. Haga doble clic sobre cualquier parte de la pila para ejecutar el programa completo, desde arriba hasta abajo.

Cuando usted arrastra un bloque por el área de programas, una iluminación blanca le indica dónde puede ubicarlo para formar una conexión válida con otro bloque. Usted puede insertar bloques en la mitad de una pila o al final de esta.

Para mover una pila, haga clic sostenido en el bloque superior y arrástrela. Si arrastra un bloque que se encuentra en la mitad de una pila, todos los bloques ubicados debajo de este lo acompañarán. Para copiar una pila de bloques de un Objeto a otro, arrastre la pila hasta la imagen miniatura del otro Objeto en la Lista de Objetos.

Algunos bloques contienen campos de texto editables en color blanco, por ejemplo **Prover 10 pasos** Para cambiar el valor, haga clic dentro del área blanca y escriba en ella un número. Usted puede también insertar bloques redondeados como posición x dentro de estas áreas.

Algunos bloques tienen menús desplegables como **fijar instrumento a 17** Haga clic en la flecha descendente para ver el menú y haga nuevamente clic en una opción para seleccionarla.

Para limpiar (organizar) el Área de Programas, haga clic derecho y seleccione *limpiar* en el menú. Para agregar un comentario en el Área de Programas, haga clic derecho y seleccione *añadir comentario*; aparecerá un área amarilla para comentarios en la que usted puede escribir un texto.

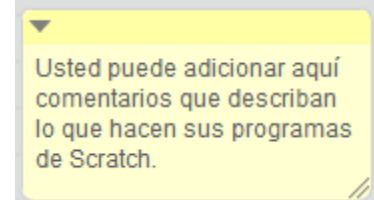

Para ajustar el ancho del área de comentarios, use la manija ubicada en la esquina inferior derecha. Haga clic en el triángulo del extremo superior izquierdo para expandir o minimizar el área de comentarios.

Se pueden adicionar comentarios en cualquier sitio del área de Programas y usted puede cambiar su ubicación arrastrándolos.

Para unir un comentario a un bloque, arrastre el cometario ubicándolo sobre el bloque. Para retirarlo, arrastre el comentario lejos del bloque.

## **DISFRACES**

Haga clic en la pestaña de **Disfraces** (costumes) para ver y editar los disfraces del Objeto.

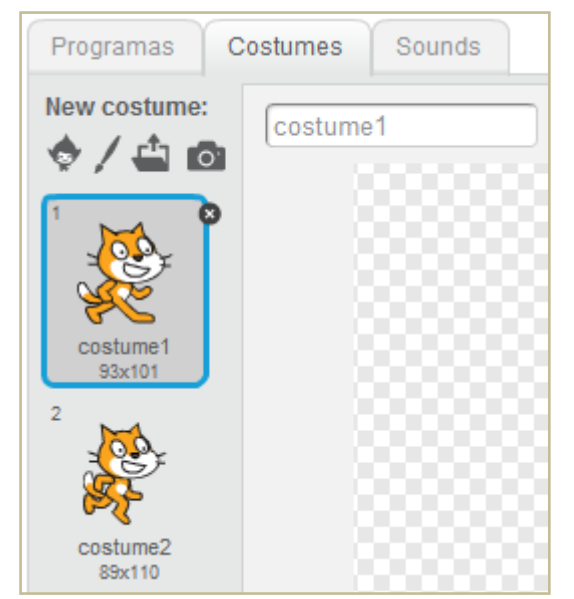

Este Objeto tiene dos disfraces. El disfraz actual del Objeto (costume1) esta resaltado. Para cambiarlo a uno diferente, simplemente haga clic en la imagen miniatura del disfraz que usted quiere.

Existen cuatro maneras de crear nuevos disfraces:

- $\checkmark$  Haga clic en  $\Box$  para dibujar un nuevo disfraz en el Editor de Pinturas
- $\checkmark$  Haga clic en  $\Box$  para importar un archivo de imágenes del disco duro
- $\checkmark$  Haga clic en  $\Box$  para tomar fotos con la cámara que hace parte de su computador o está conectada a este. Cada que usted hace clic en el

botón  $\left\lfloor \frac{\text{save}}{\text{some}} \right\rfloor$  toma una foto.

 $\checkmark$  Haga clic en  $\Box$  para importar un Objeto disponible en Scratch 2.0

Scratch reconoce muchos formatos de imágenes: JPG, BMP, PNG, GIF (incluyendo GIF animados).

Cada disfraz tiene un número que se muestra a su izquierda. Usted puede reorganizar el orden de los disfraces arrastrando las imágenes miniatura de estos. El número asignado a los disfraces se actualiza si usted les cambia el orden.

Presione clic derecho sobre la imagen miniatura de un disfraz para convertirlo en un nuevo Objeto o para exportar una copia del disfraz como un archivo separado.

## **SONIDOS**

Haga clic en la pestaña **Sonidos** (Sounds) para ver los sonidos de los Objetos

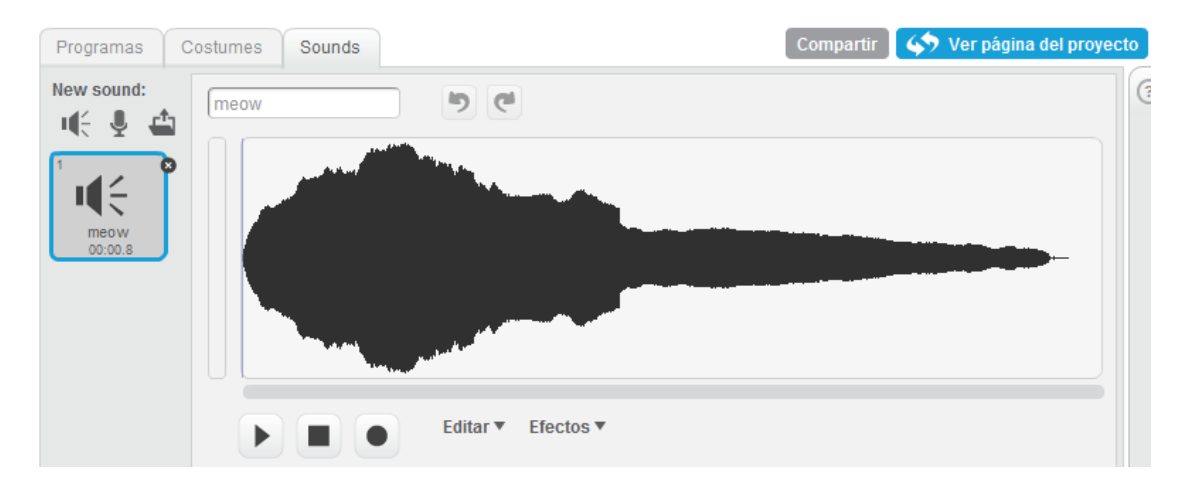

Usted puede incluir sonidos en sus proyectos Scratch por tres vías: seleccionar un sonido de la librería de sonidos ", qrabar nuevos sonidos  $\overline{\cdot}$ , o importar archivos de audio  $\overline{\cdot}$ . Scratch puede leer archivos de audio en formato MP3 y archivos descomprimidos WAV, AIF y AU (codificados con 8 bits o 16 bits por muestreo, pero no con 24 bits por muestreo).

## **INFORMACIÓN DEL OBJETO ACTUAL**

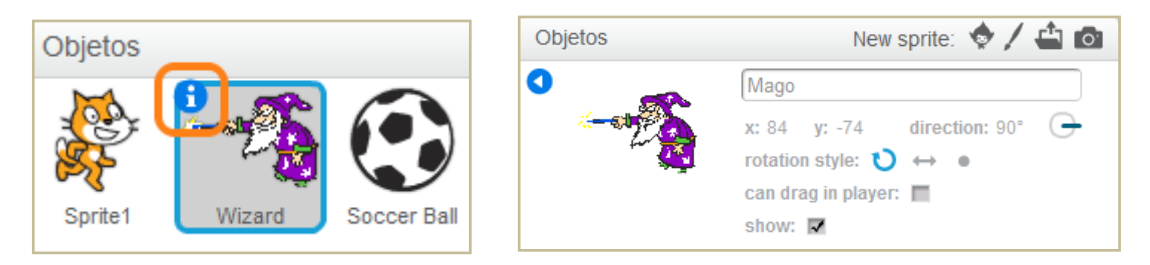

La **Información del Objeto Actual** muestra el nombre de un Objeto, su posición x-y, su dirección, su estado de giro, el estado de su lápiz y si está asegurado o no. Para acceder a esta sección basta con hacer clic en la i que se encuentra en la esquina superior izquierda del objeto seleccionado. Para cerrar la sección de Información se debe hacer clic en la punta de flecha encerrada en un círculo azul.

Usted puede escribir un nuevo nombre para el Objeto.

La dirección del Objeto indica en qué dirección se moverá este cuando se ejecute un bloque de movimiento (0=arriba, 90=derecha, 180=abajo, -90=izquierda). La línea azul en la imagen miniatura muestra la dirección del Objeto. Usted puede arrastrar esta línea para cambiar la dirección del Objeto.

Para exportar un Objeto (sabe to local file), haga clic derecho sobre el Objeto en el Escenario o en la Lista de Objetos. Exportar guarda el Objeto como archivo *.sprite*, que puede importarse en otro proyecto.

## **ESTILO DE ROTACIÓN**

Haga clic en los botones **Estilo de Rotación** para controlar cómo se ve el disfraz a medida que el Objeto cambia su dirección.

- Rotar: El disfraz rota a medida que el Objeto cambia de dirección. ť٦
- د Pestaña izquierda-derecha: el disfraz mira o a la izquierda o a la derecha.
- No-rotar: el disfraz nunca rota, aun cuando el Objeto cambie de dirección.

## **BARRA DE HERRAMIENTAS**

## ዱ 5ኛ 3ኛ -

Haga clic en la **Barra de Herramientas** para seleccionar una herramienta y luego haga clic sobre otros Objetos para llevar a cabo una acción.

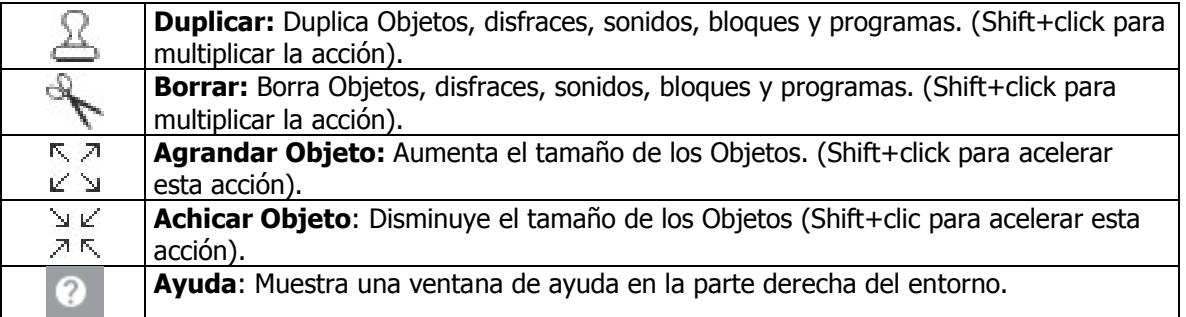

Para regresar al cursor (flecha), haga clic en cualquier espacio en blanco de la pantalla.

## **MENU**

 $\overline{a}$ 

Archivo ▼ Editar<sup>V</sup> **Sugerencias** 

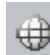

Haga clic en el ícono de Lenguaje para cambiar el idioma de la interfaz de usuario de Scratch. Cualquiera puede agregar o editar las traducciones de idioma de Scratch. Para agregar o modificar una traducción, diríjase a la sección de Apoyo (Support) de la página web de Scratch $^{12}$ .

Desde el menú **Archivo** usted puede crear un nuevo proyecto, grabar el proyecto actual, grabar una copia del proyecto actual, ir a "Mis proyectos", cargar un proyecto desde un archivo grabado en el computador, descargar un proyecto al computador y deshacer.

El menú **Editar** ofrece varias opciones para editar el proyecto actual.

Deshacer Borrado permite recuperar el último bloque, programa, objeto, disfraz o sonido que usted borró.

Ver el escenario en tamaño pequeño (small stage layoud) permite agradar o achicar el área del escenario. L

Modo Turbo permite ver la ejecución del programa paso a paso.

<sup>12</sup> Ver: http://info.scratch.mit.edu/Translation/

Desde el menú **Sugerencias** usted puede acceder a la página de ayuda con enlaces a materiales de referencia, tutoriales y preguntas frecuentes (FAQ). También puede acceder a la página que contiene todas las pantallas de ayuda.

## **BANDERAS**

La **Bandera Verde** ofrece una manera fácil para comenzar varios programas simultáneamente. Haga clic sobre la Bandera

Verde en la esquina superior derecha del escenario para comenzar todos los programas que empiecen con el bloque

al presionar  $\mathcal{F}$ . La Bandera Verde permanece resaltada mientras los programas se estén ejecutando.

Por su parte, la **señal de "Pare"** detiene todos los programas.

## **EDITOR DE PINTURAS**

Usted puede usar el **Editor de Pinturas** para crear o editar disfraces y fondos. Este nuevo editor de pinturas maneja los gráficos en formato vectorial; esto quiere decir las imágenes se puede aumentar de tamaño sin que se pixelen o pierdan resolución.

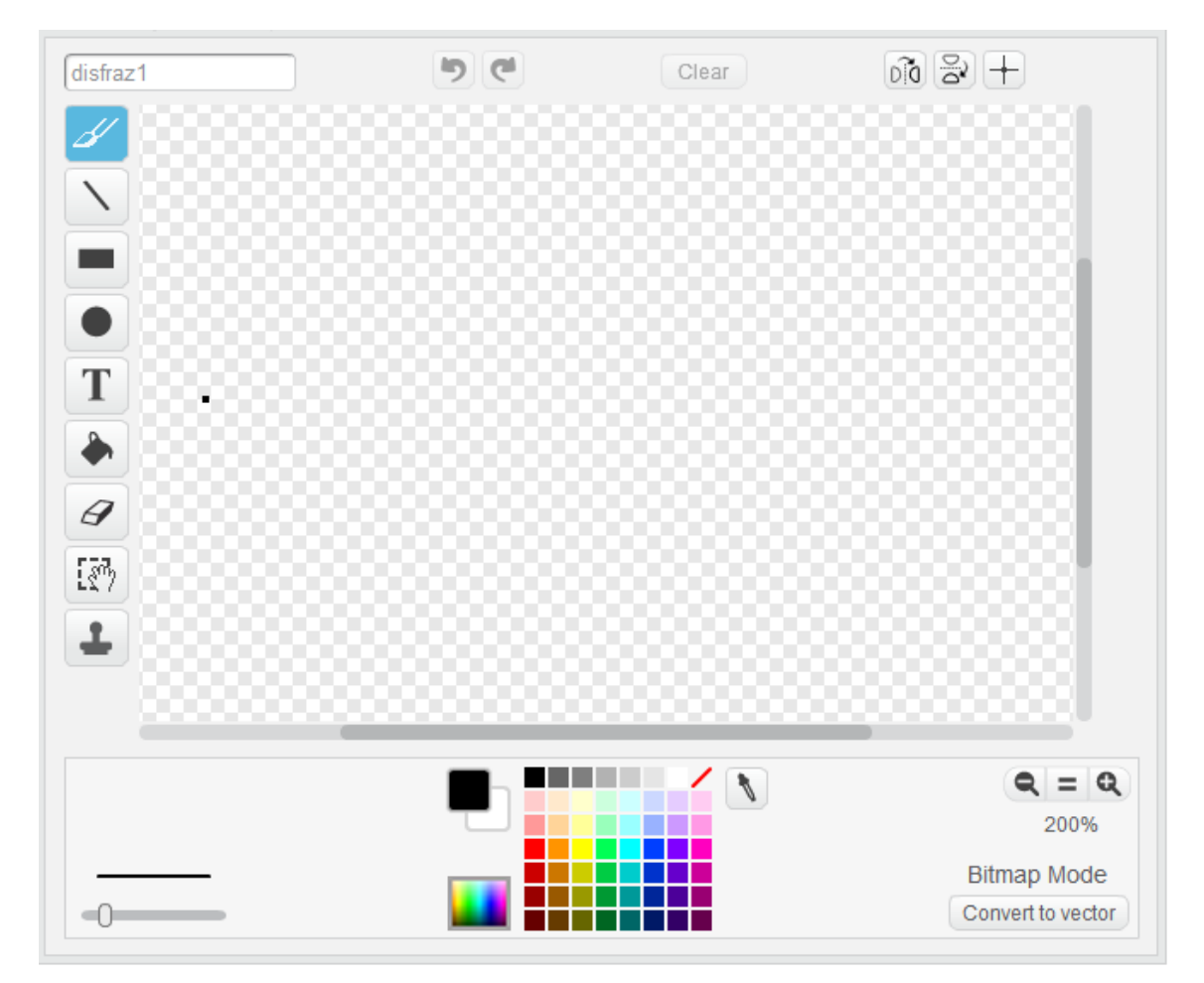

La **Barra de Herramientas** del Editor de Pinturas cuenta con las siguientes herramientas:

**Brocha:** Permite pintar libremente usando el color del primer plano. Cuando usted hace clic en esta herramienta, en

la parte inferior izquierda aparece el tamaño de la brocha (pincel), deslice el control para escoger diferentes tamaños de brocha.

**Borrador:** Borra con movimientos libres de la mano. Las áreas que se borran se vuelven transparentes. Cuando usted hace clic en esta herramienta, el Área de Opciones muestra los tamaños del borrador. Deslice el control

 $-0$ para escoger el tamaño del borrador.

**Llenar:** Herramienta para llenar de color sólido o gamas (gradientes) de este, áreas interconectadas. Cuando usted hace clic sobre ella, el Área de Opciones muestra las posibilidades de llenado (color sólido, gradiente horizontal, gradiente vertical o gradiente radial). Los gradientes se mezclan partiendo del color del primer plano y van hacia el color seleccionado para el fondo.

**Rectángulo:** Dibuja un rectángulo sólido o su contorno usando el color actual del primer plano. Para hacer un cuadrado presione Shift+drag. Al hacer clic en esta herramienta, el Área de Opciones muestra el estilo de llenado, sólido o su contorno. El grosor de la línea de contorno la determina el tamaño de la brocha.

**Elipse:** dibuja una elipse sólida o su contorno (presione Shift+drag para hacer un círculo) usando el color actual del primer plano. Al hacer clic en esta herramienta, el Área de Opciones muestra el estilo de llenado sólido o su contorno. El grosor de la línea de contorno la determina el tamaño de la brocha.

**Línea:** Dibuja una línea recta (presione Shift+drag para trazar una línea horizontal o vertical) utilizando el color actual del primer plano. Cuando se hace clic en esta herramienta, el Área de Opciones muestra los diferentes

tamaños de la brocha. Deslice el control **para escoger el ancho de brocha que desee. Texto:** añade texto al dibujo.

**Selección:** Selecciona una región rectangular y permite moverla a una nueva ubicación (presione la tecla Suprimir/Delete para remover el área seleccionada; presione Shift+delete o Shift+backspace para borrar todo lo demás y dejar solo el área seleccionada).

**Sello:** (estampar) Selecciona una región rectangular y permite copiarla en una nueva ubicación.

**Gotero:** Use el extremo o punta del gotero para escoger el color del primer plano (haga clic en el Lienzo y arrastre el gotero para escoger un color que esté por fuera del Lienzo).

Los **Colores Actuales** (para primer plano y fondo) se muestran debajo del Lienzo. Usted puede hacer clic en los cuadrados para cambiar los colores del primer plano y del fondo. Haga clic en uno de los **Colores de la Paleta** para escoger un nuevo color para el primer plano.

Para intercambiar la Paleta por defecto y la Paleta de color continuo, haga clic en la **Paleta Alterna.**

Haga clic en los botones de **Zoom** (acercar o alejar) para aumentar o disminuir el tamaño del Lienzo. Cuando el zoom es mayor al 100%, las barras de deslizamiento (scroll bars) se utilizan para lograr una vista panorámica alrededor del Lienzo. El zoom no cambia el tamaño de la imagen.

Para modificar el tamaño del contenido del Lienzo, o la selección actual, haga clic en los el botones de **Escala** (agrandar o achicar). Achicar disminuye el tamaño y resolución de la imagen.

Para girar el contenido del Lienzo o simplemente la selección actual, haga clic en los botones de **Giro** (horizontal o vertical).

Haga clic en el botón **Limpiar** (clear) para remover todo el contenido del Lienzo.

Si usted comete un error, puede hacer clic repetidamente en el botón **Deshacer** para revertir las últimas acciones realizadas. Si cambia de opinión, puede hacer clic en el botón **Rehacer** para restablecer las acciones que deshizo.

## **3. BLOQUES DE SCRATCH**

## **TIPOS DE BLOQUES**

Existen tres tipos principales de bloques en la **Paleta de Bloques:**

**Bloques para Apilar (Stack):** Estos bloques tienen protuberancias (salientes) y/o muescas en la parte superior, tal como esconder. Estos bloques pueden encajarse unos con otros para formar pilas. Algunos de estos bloques tienen un área de ingreso de información en su interior, en la que usted puede escribir un número (por ejemplo 10 en el bloque mover 10 pasos) o seleccionar un elemento de un menú desplegable, tal como **miau** en el bloque **docar sonido miaux**. Algunos bloques de apilar como tienen una "boca" en forma de C en la que usted puede insertar otros bloques de apilar.

Sombreros (Hats): Estos bloques tienen redondeada la parte superior, como **dal presionar tecla espacio y de** Estos se ubican en la parte superior de las pilas. Esperan a que suceda un evento, por ejemplo que se presione una tecla y entonces ejecutan los bloques que están debajo de ellos.

Reporteros: Este tipo de bloques como <sup>posición x</sup> o **Cratón presionados** están diseñados para encajar en el área de ingreso de información de otros bloques. Los reporteros con bordes redondeados como **posición x)** o **(Variable)**, reportan *números o* cadenas de texto y encajan en bloques que tienen espacios redondeados o rectangulares como tijar tamaño a 100 %

decir **D**. Los reporteros con bordes en punta (como *Caratón presionado?)* reportan *valores booleanos (verdadero o falso)* y

encajan dentro de bloques con espacios que terminan en punta o son rectangulares como esperar hasta que  $\bigcirc$  o  $\bigcirc$ 

Haga clic en cualquiera de los bloques reporteros para ver su valor actual.

Algunos de los bloques reporteros tienen una casilla enseguida de ellos, como  $\Gamma$  resigión x). Si usted hace clic en la casilla, aparece un **monitor** en el escenario, que muestra el valor actual del reportero. A medida que el valor del reportero cambia, el monitor se actualiza automáticamente. Un monitor puede mostrar el valor del reportero en varios formatos diferentes:

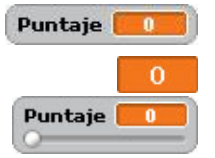

un espacio pequeño de lectura (del valor reportado) con el nombre del reportero

un espacio grande de lectura (del valor reportado) sin ningún nombre un deslizable que le permite manipular el valor del reportero (disponible solo para variables)

Haciendo doble clic o clic derecho en el monitor se cambia de un formato a otro.

El formato deslizante solo está disponible para variables creadas por los usuarios. Haga clic derecho en el monitor en el formato deslizante para ajustar sus valores mínimos y máximos.

## **LISTAS**

Usted crear y manipular listas en Scratch. Las listas pueden guardar tanto números como cadenas de letras u otros caracteres. Para crear una lista, vaya a la categoría "**Datos**" y haga clic en (Make a List). Una vez que usted crea una lista, aparecen varios bloques de listas. Estos bloques de listas se describen en la sección **Descripciones de Bloques** de esta guía.

Cuando usted crea una lista, un monitor de lista aparecerá en el Escenario. Ese monitor muestra todos los elementos en una lista determinada. Usted puede escribir elementos directamente en el monitor de lista.

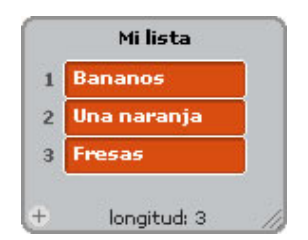

Inicialmente la lista estará vacía y su longitud será 0. Para agregar una casilla a la lista, presione el botón + ubicado en la parte inferior izquierda del monitor de lista. La longitud se incrementará en 1. Alternativamente, usted puede adicionar un elemento a la lista, usando bloques de lista como añade algo a Mi lista .

Usted puede redimensionar el monitor de lista desde la esquina inferior derecha.

Nota: Usted puede presionar clic derecho en un monitor de lista para *exportar* una lista a un archivo plano .txt. También puede *importar* cualquier archivo plano .txt existente, con valores en líneas separadas.

#### **CADENAS**

Las cadenas están formadas por letras, palabras u otros caracteres (ej. Manzana; Octubre 2009; Usted gana!).

Las cadenas se pueden guardar en variables o listas, tales como **tijar Sentimiento - a Feliz** o **lañade Manzana** a Millista

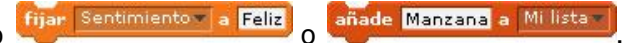

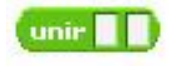

Las cadenas se evalúan como 0 en los bloques de operaciones matemáticas (tales como  $($  +  $\Box$ ) y en bloques que reciben un número (tales como  $\frac{mover(10 \text{ pases})}{mover(10 \text{ pases})}$   $\sqrt{\frac{c_{\text{ambilar}}}{c_{\text{ambilar}}}}$  tamaño de lápiz por  $\frac{1}{2}$ 

.

**ENTRADA POR TECLADO**<br>Usted puede usar<br>Cual es su nombre? y esp para pedir a un usuario que escriba una respuesta a través del teclado. La respuesta se almacena en <sup>(respuesta)</sup>. La pregunta aparece en la pantalla y el programa espera hasta que se presione la tecla Enter o se haga clic en la casilla de verificación (check mark).

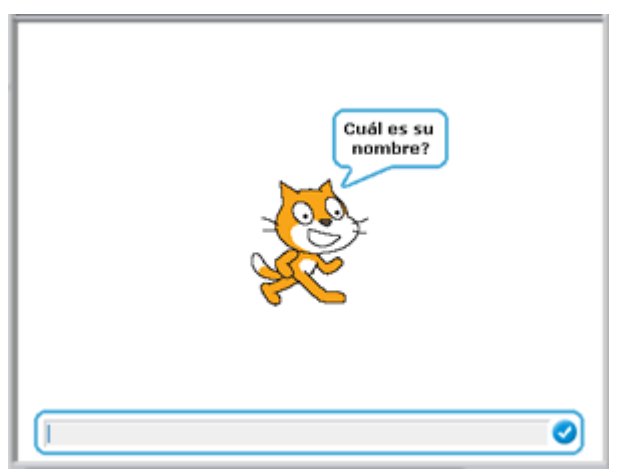

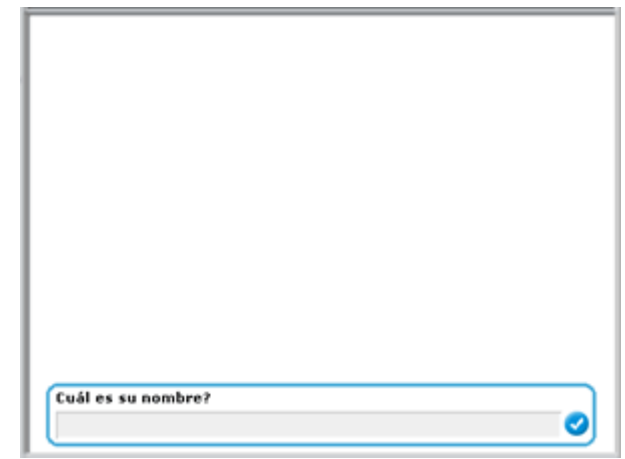

La pregunta aparece en un globo de voz cuando se usa en un Objeto.

La pregunta aparece en la parte inferior de la pantalla cuando se usa en el Escenario.

#### respuesta se comparte por todos los objetos (global) y cambia cada vez que se ejecuta preguntar Cuál es su nombre? y esperar . Si usted desea guardar la respuesta actual, la puede almacenar en una variable o fijar su nombre a <mark>respuesta</mark>

lista, tal como:

 $\overline{a}$ 

## **4. NUEVAS FUNCIONALIDADES DE SCRATCH 2.0**

## **REQUERIMIENTOS DEL SISTEMA**

Dado que Scratch 2.0 funciona completamente en línea, para utilizarlo se requiere disponer de una conexión a Internet y tener instalado en el computador un navegador relativamente reciente: Chrome 7+<sup>13</sup>; Firefox 4+; Internet Explorer 7+. Además, se debe tener instalada la versión 10.2+ de Adobe Flash Player<sup>14</sup>. Por otra parte, Scratch 2.0 está diseñado para tamaños de pantalla de 1024 x 768 o superiores $^{15}$ .

<sup>13</sup> El signo "+" luego del número de la versión de un programa indica que se pueden utilizar versiones iguales o superiores al número especificado.

<sup>14</sup> Ver: http://get.adobe.com/es/flashplayer/

<sup>15</sup> En caso de que su equipo no cumpla con estos requisitos, descargue e instale la versión 1.4 de Scratch, la cual seguirá estando disponible. Todos los proyectos elaborados con la versión 1.4 (http://info.scratch.mit.edu/es/Scratch 1.4 Download) se podrán compartir en el sitio Web de Scratch 2.0.

## **CREAR PROYECTOS EN LÍNEA**

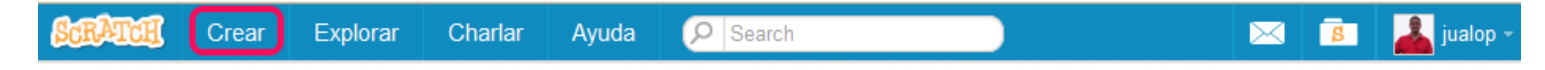

Para crear un proyecto nuevo, haga clic en la opción "Crear" en el sitio Web de Scratch. A medida que trabaja en el proyecto, este se guarda automáticamente; siempre y cuando haya ingresado con usuario y contraseña. Cuando se crea un proyecto, usted es el único que puede verlo. Después de compartirlo, cualquiera puede verlo y reusarlo.

Además, usted puede cargar en Scratch 2.0 proyectos realizados con versiones anteriores, los cuales serán completamente funcionales. Sin embargo, tenga en cuenta que si descarga un proyecto grabado en Scratch 2.0, no podrá abrirlo con versiones anteriores.

#### **MOCHILA/MORRAL**

La Mochila permite copiar y mover objetos, disfraces, escenarios y programas de un proyecto a otro. Si ha iniciado sesión con su usuario y contraseña, puede abrir la mochila dentro de cualquier proyecto (está en la parte inferior de la pantalla). Haga clic sostenido sobre un objeto de cualquier proyecto, propio o ajeno, que usted esté consultando y arrástrelo a la mochila. Luego, en cualquiera de sus proyectos usted podrá arrastrar desde la mochila, uno o más de los objetos que haya guardado en ella.

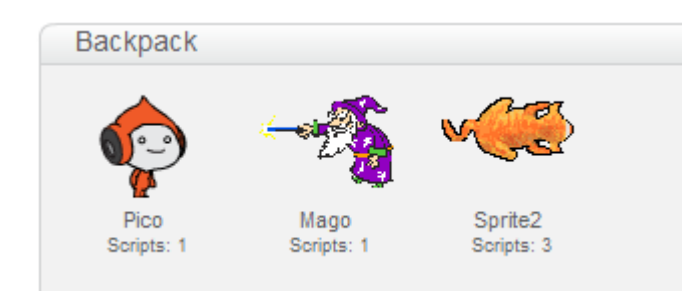

Esta es una de las funcionalidades más interesantes de la nueva versión de Scratch ya que facilita tanto reusar elementos de otros proyectos, como mezclar dos o más proyectos para crear uno nuevo. Cuando un usuario de Scratch hace una copia del proyecto de otra persona y lo modifica para añadir sus propias ideas (por ejemplo, mediante el cambio de programas o disfraces), el proyecto resultante es una re-mezcla (remix). Todo proyecto compartido con el sitio Web de Scratch puede ser remezclado. Incluso, cualquier cambio, por pequeño que sea, es una remezcla válida; siempre y cuando se dé crédito al creador original del proyecto y a otros usuarios que han hecho contribuciones significativas a la remezcla.

El equipo desarrollador de Scratch considera que analizar proyectos y realizar re-mezclas interesantes, constituye una forma de aprender a programar y de obtener ideas interesantes. Esta es la razón principal por la cual todos los usuarios pueden acceder al código fuente de cualquier proyecto compartido en el sitio web de Scratch. La única forma para que otras personas no utilicen sus creaciones, es no compartirlas.

## **CÁMARA**

 $\overline{a}$ 

Los bloques para manejar la cámara de video, incluidos en la categoría "Sensores", abren una puerta interesante para nuevos proyectos tipo Microsoft Xbox + Kinect<sup>16</sup>. Se puede utilizar la cámara web del computador para programar la interacción con proyectos mediante el movimiento de las manos o del cuerpo.

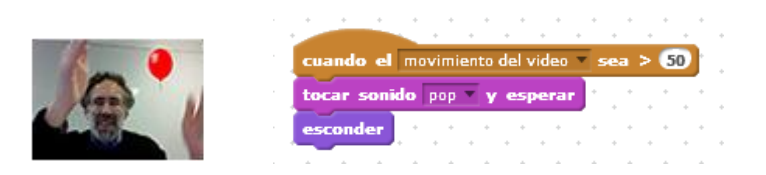

Consulte la Galería "Video Sensing" <sup>17</sup> para ver proyectos Scratch en los que se utilizan bloques para manejar la cámara.

<sup>16</sup> Ver: http://www.xbox.com/es-ES/kinect

<sup>17</sup> Ver: http://beta.scratch.mit.edu/studios/190118/

## **CREAR BLOQUES PROPIOS**

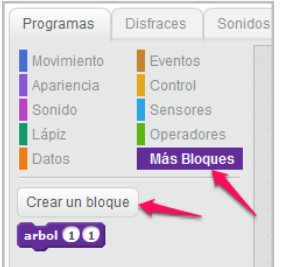

La opción para crear nuevos bloques se encuentra en la categoría "**Más bloques**". Opción esta que permite al usuario crear bloques con sus propios procedimientos y funciones. También les permite pasar parámetros, además de especificar variables para procedimientos y funciones.

Con esta opción se puede implementar en los proyectos de Scratch la estructura recursiva; para mayor ilustración al respecto, ver el proyecto "Recursividad – Scratch 2.0"<sup>18</sup>.

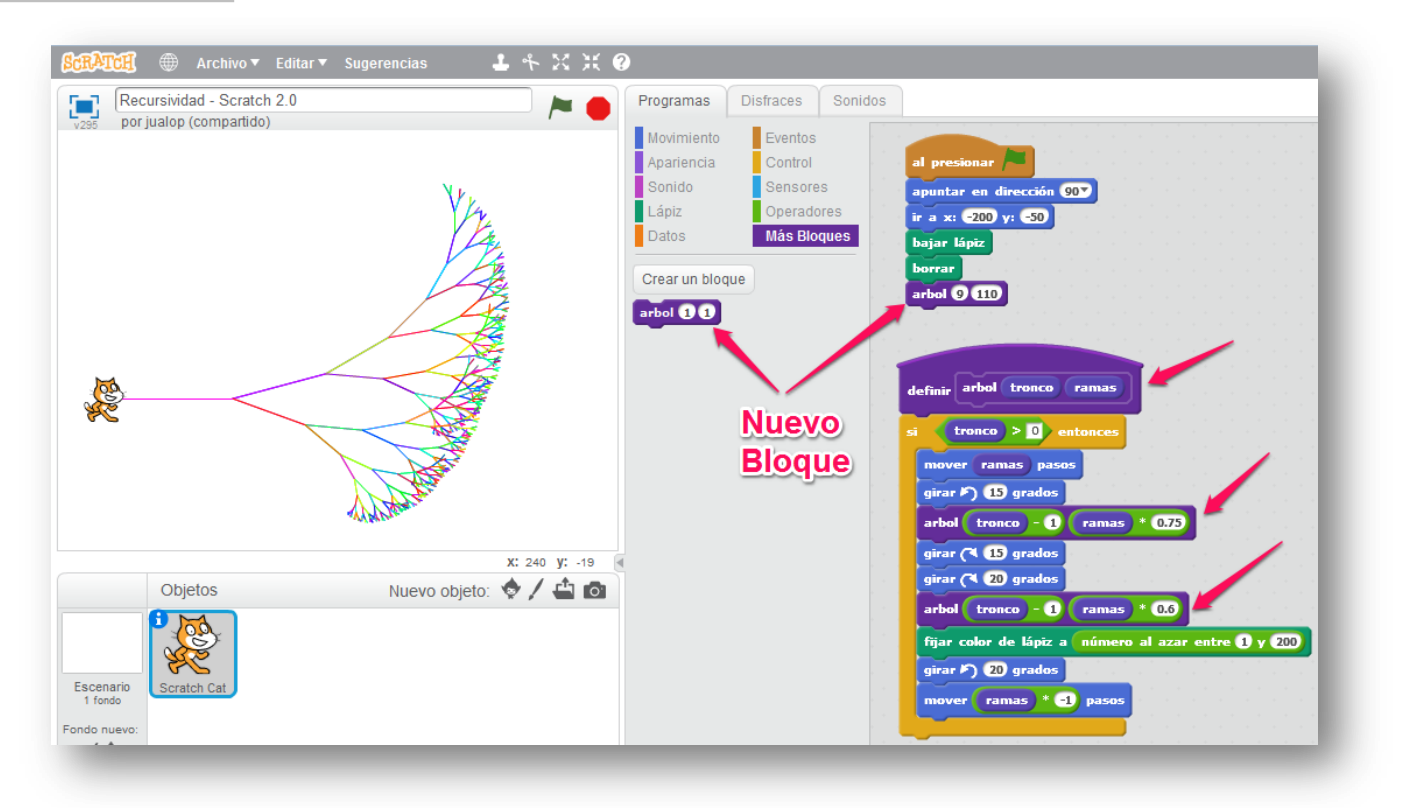

Proyecto "Recursividad – Scratch 2.0" (http://beta.scratch.mit.edu/projects/10020190/)

Consulte la Galería "Make a Block Examples"<sup>19</sup> para ver proyectos Scratch en los que se utilizan bloques de la categoría "Más bloques".

## **FUNCIONES DE COMUNIDAD**

Los proyectos que otros usuarios han compartido recientemente se pueden consultar en la página principal del sitio Web de Scratch<sup>20</sup>. Estos aparecen organizados en varias categorías:

- Proyectos destacados
- Estudios (galerías) destacados
- Proyectos de "scratchers" que sigo
- Proyectos que les gustan a los "scratchers" que sigo
- Proyectos en estudios que sigo
- Lo que la comunidad comparte
- Lo que la comunidad reinventa
- Lo que a la comunidad le encanta

 $\overline{a}$ <sup>18</sup> Ver: http://beta.scratch.mit.edu/projects/10020190/

<sup>19</sup> Ver: http://beta.scratch.mit.edu/studios/190107/

<sup>20</sup> Ver: http://scratch.mit.edu/

## **5. DESCRIPCIÓN DE BLOQUES**

Los bloques de Scratch están organizados dentro de diez categorías de códigos de color: Movimiento, Apariencia, Sonido, Lápiz, Datos, Eventos, Control, Sensores, Operadores y Más bloques.

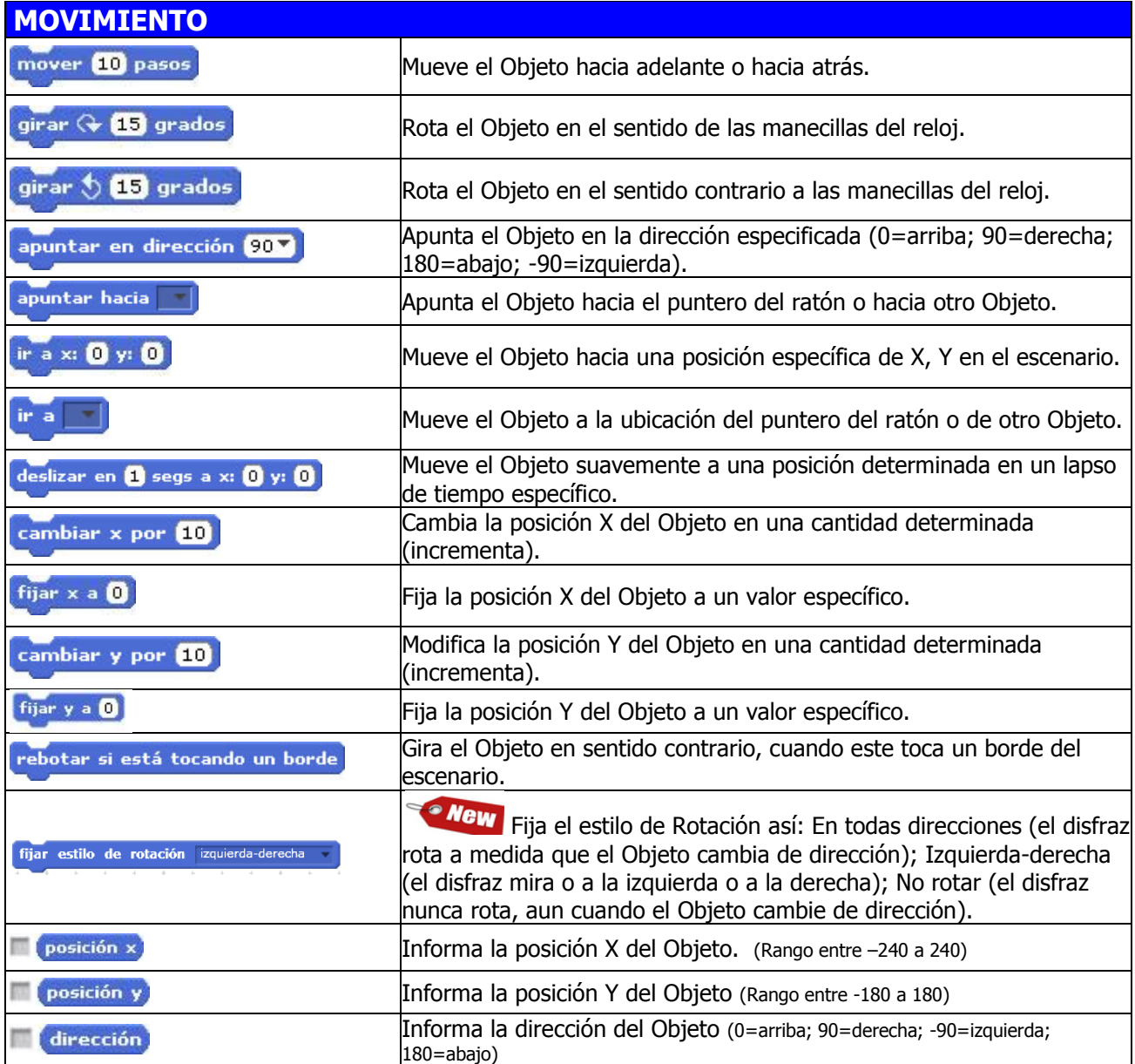

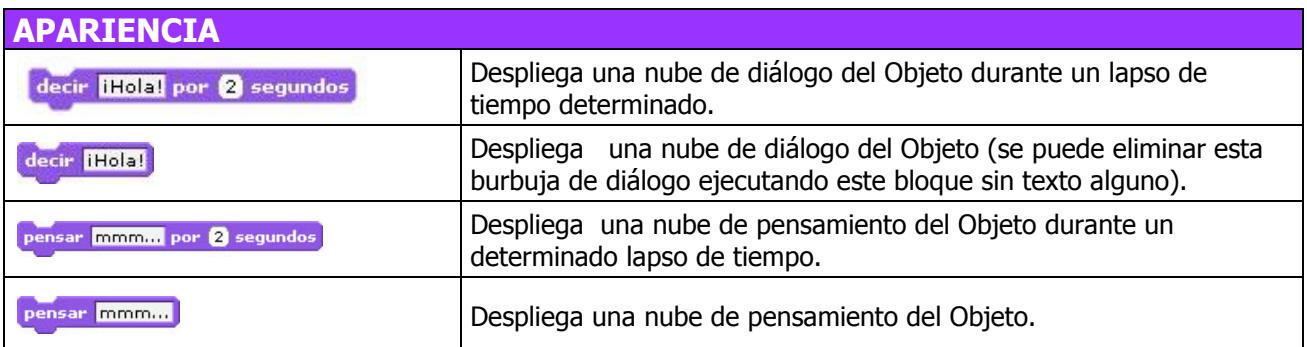

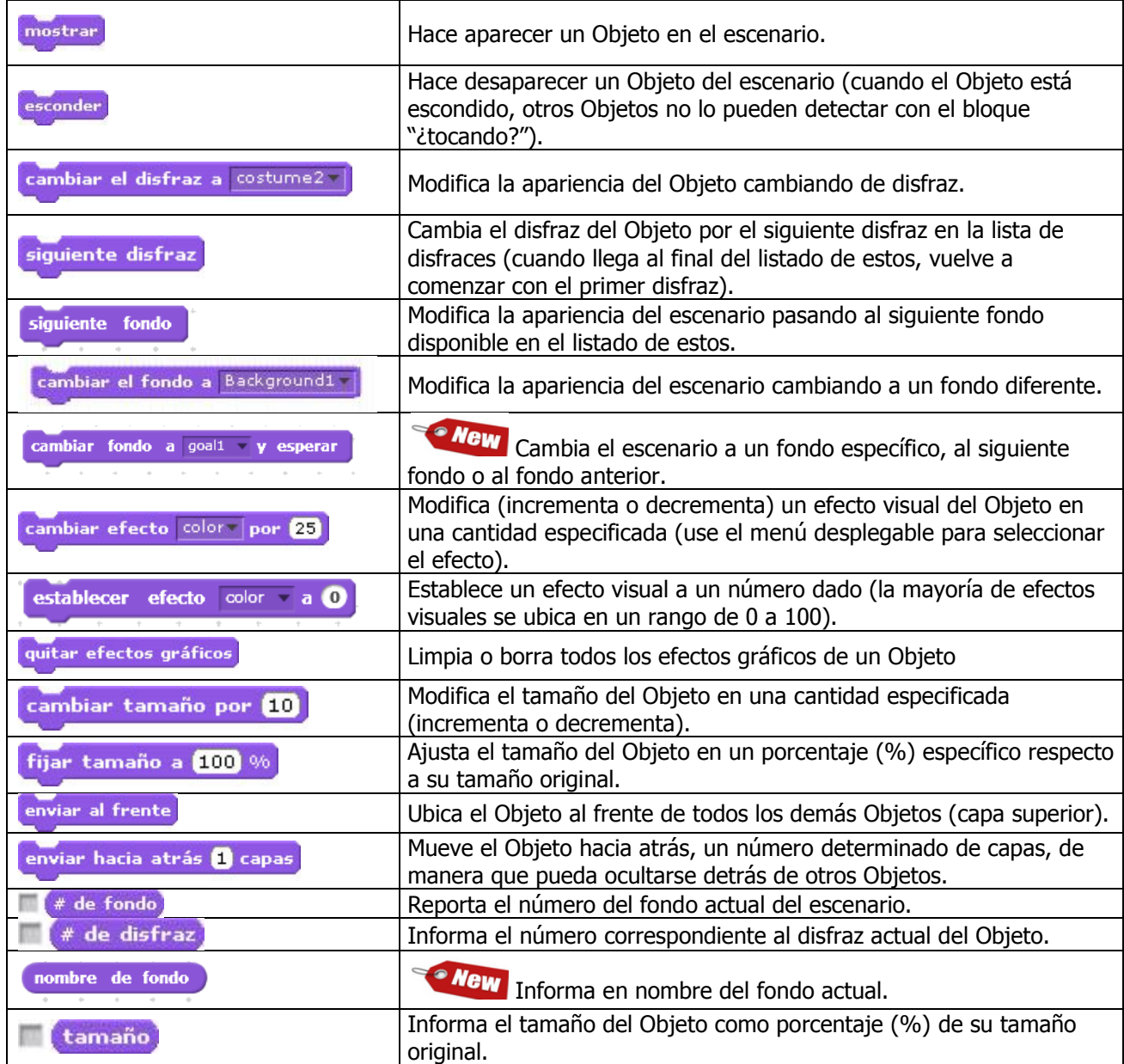

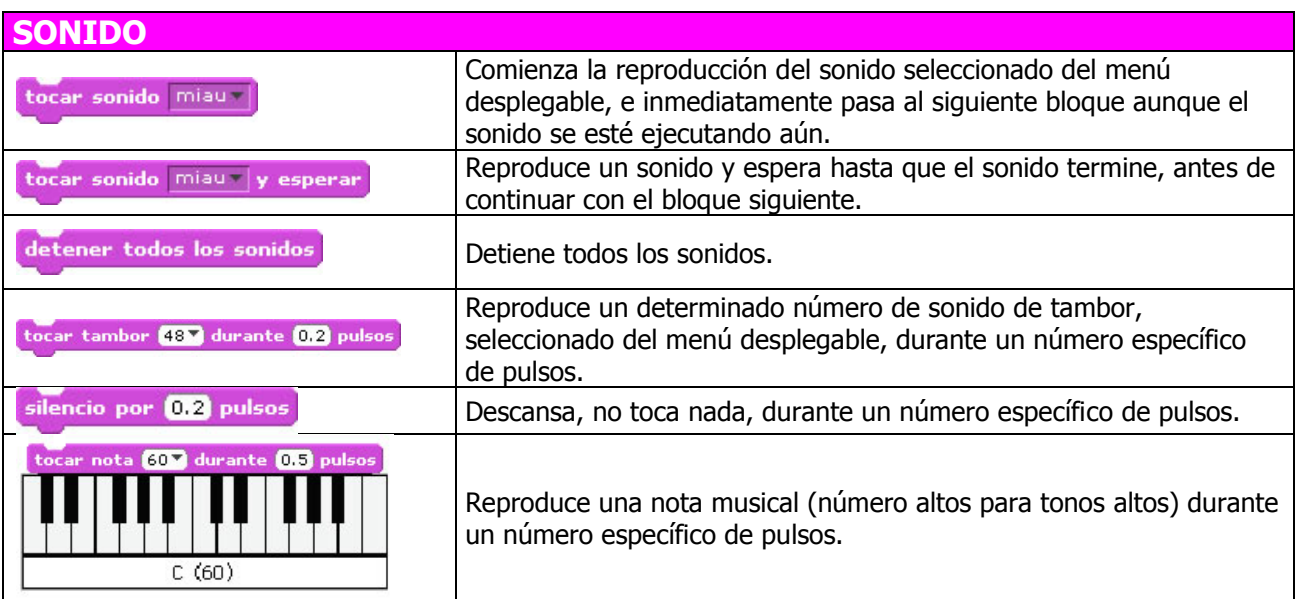

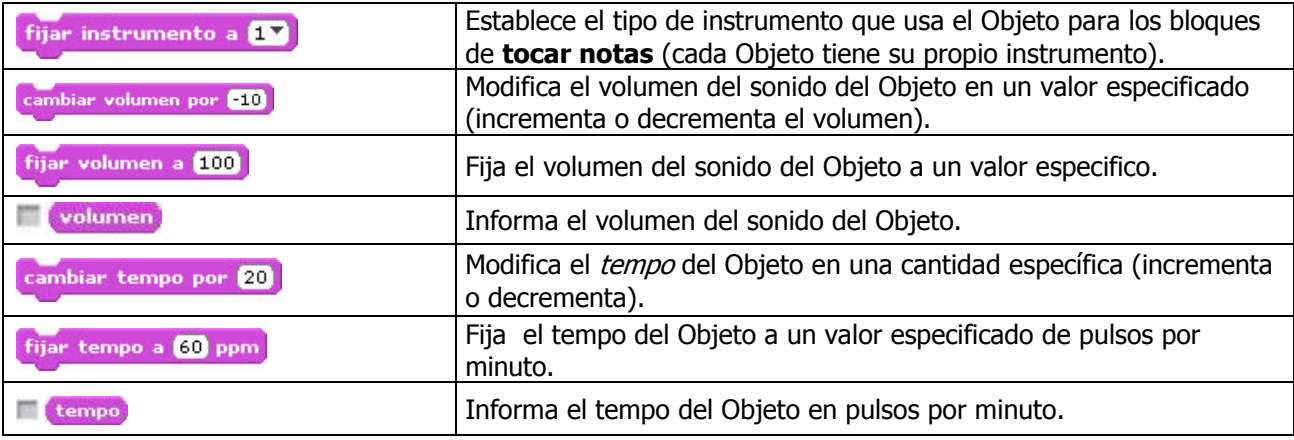

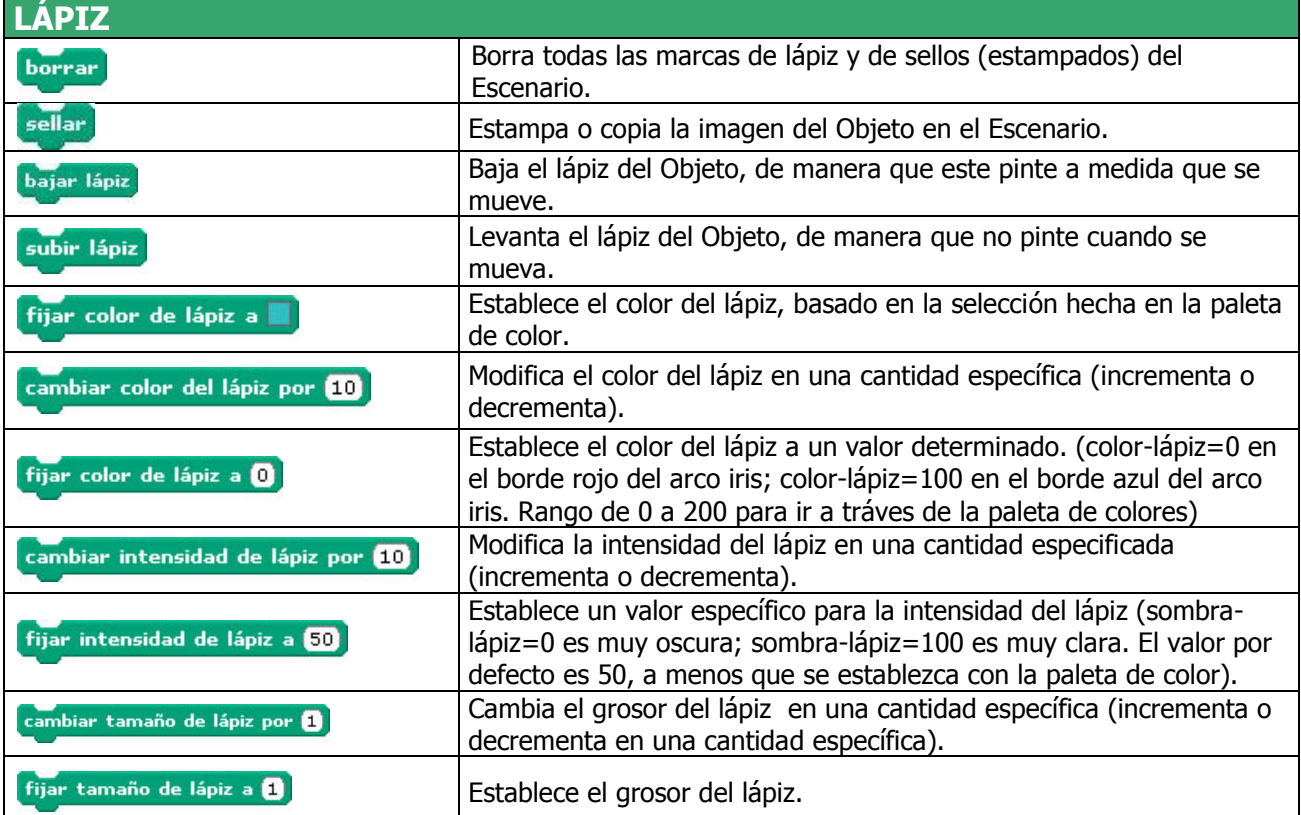

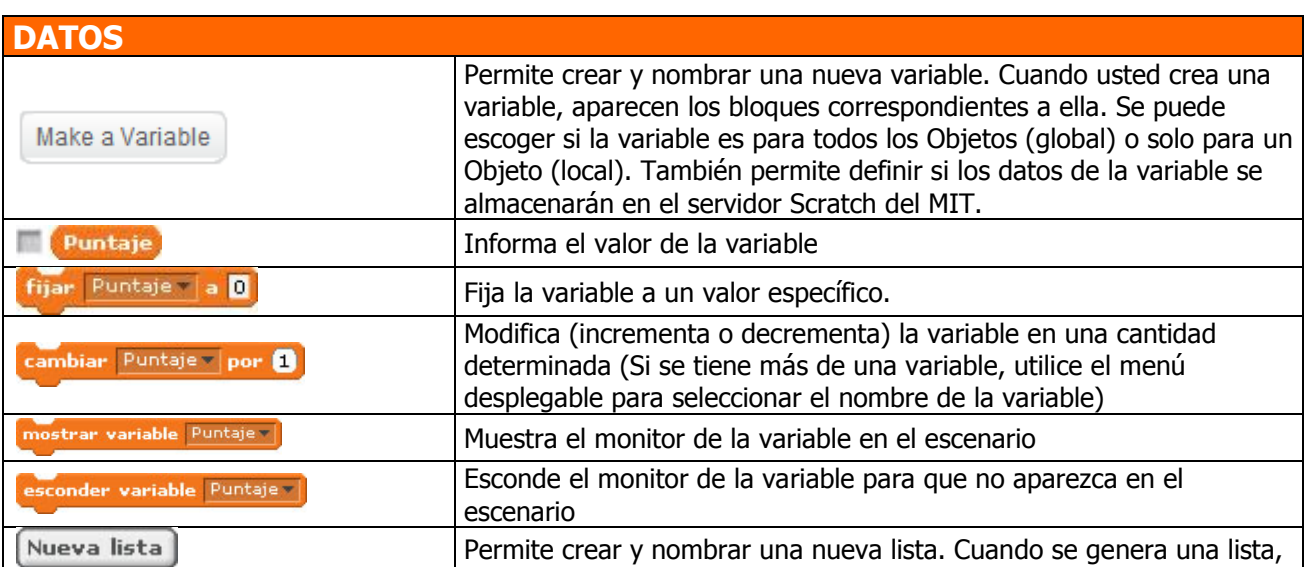

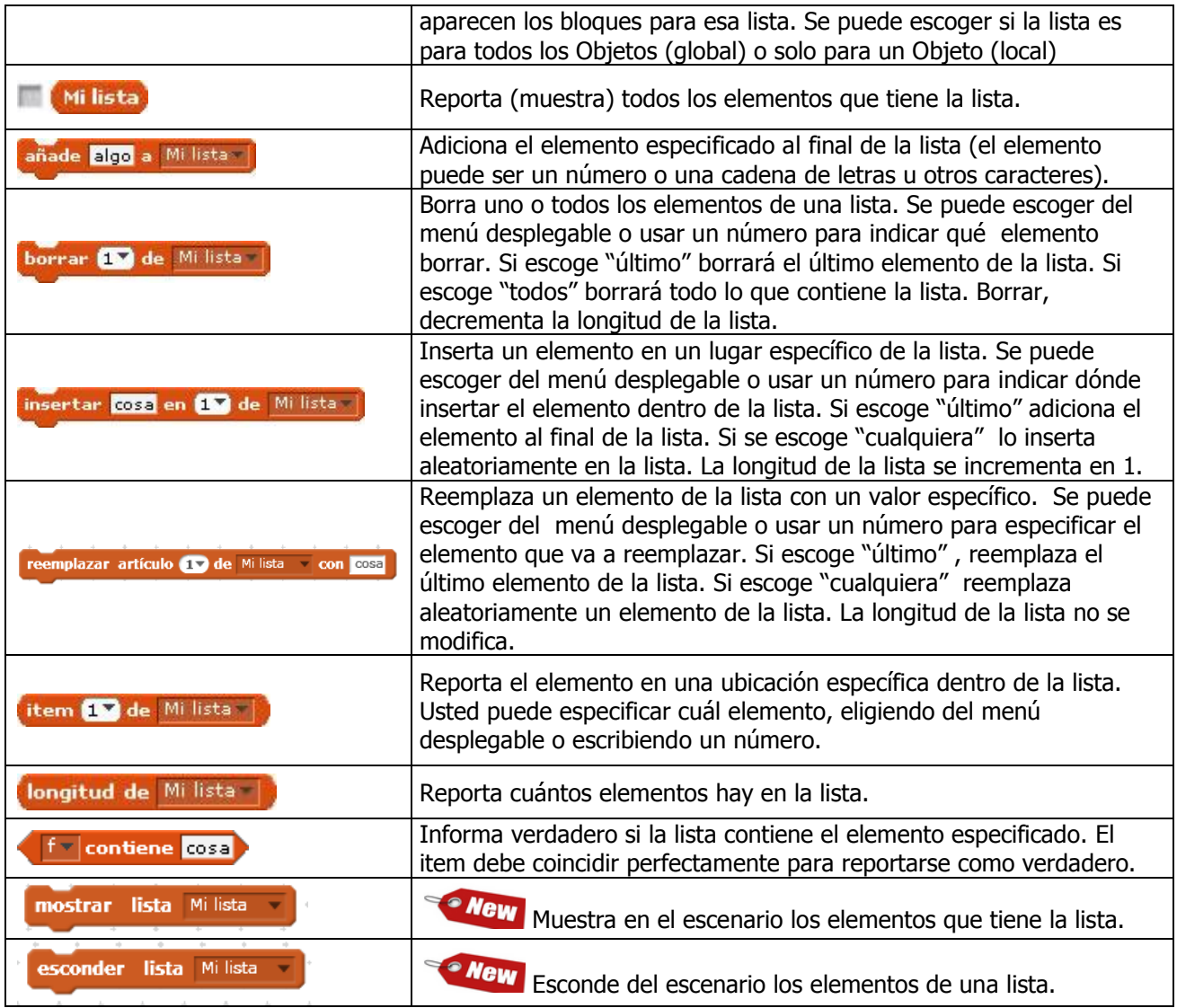

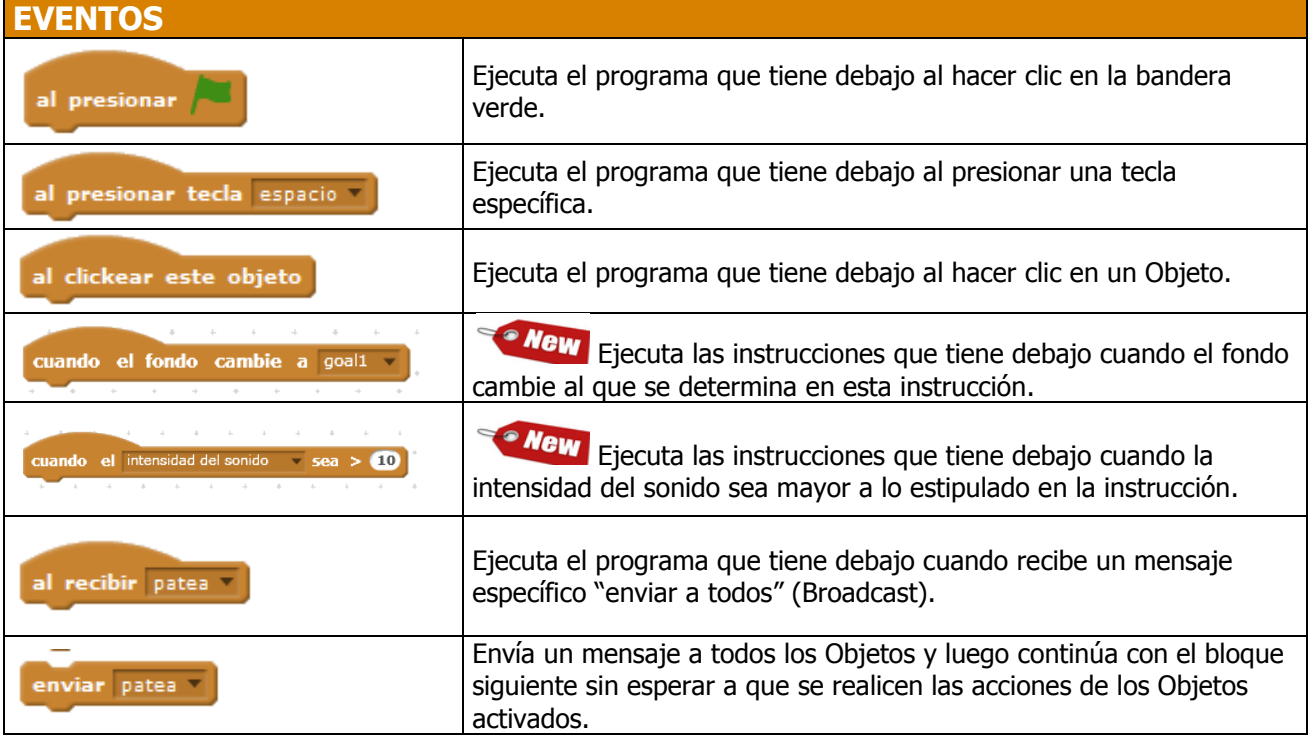

enviar patea y esperar

Envía un mensaje a todos los Objetos, activándolos para que hagan algo y espera a que todos terminen antes de continuar con el siguiente bloque.

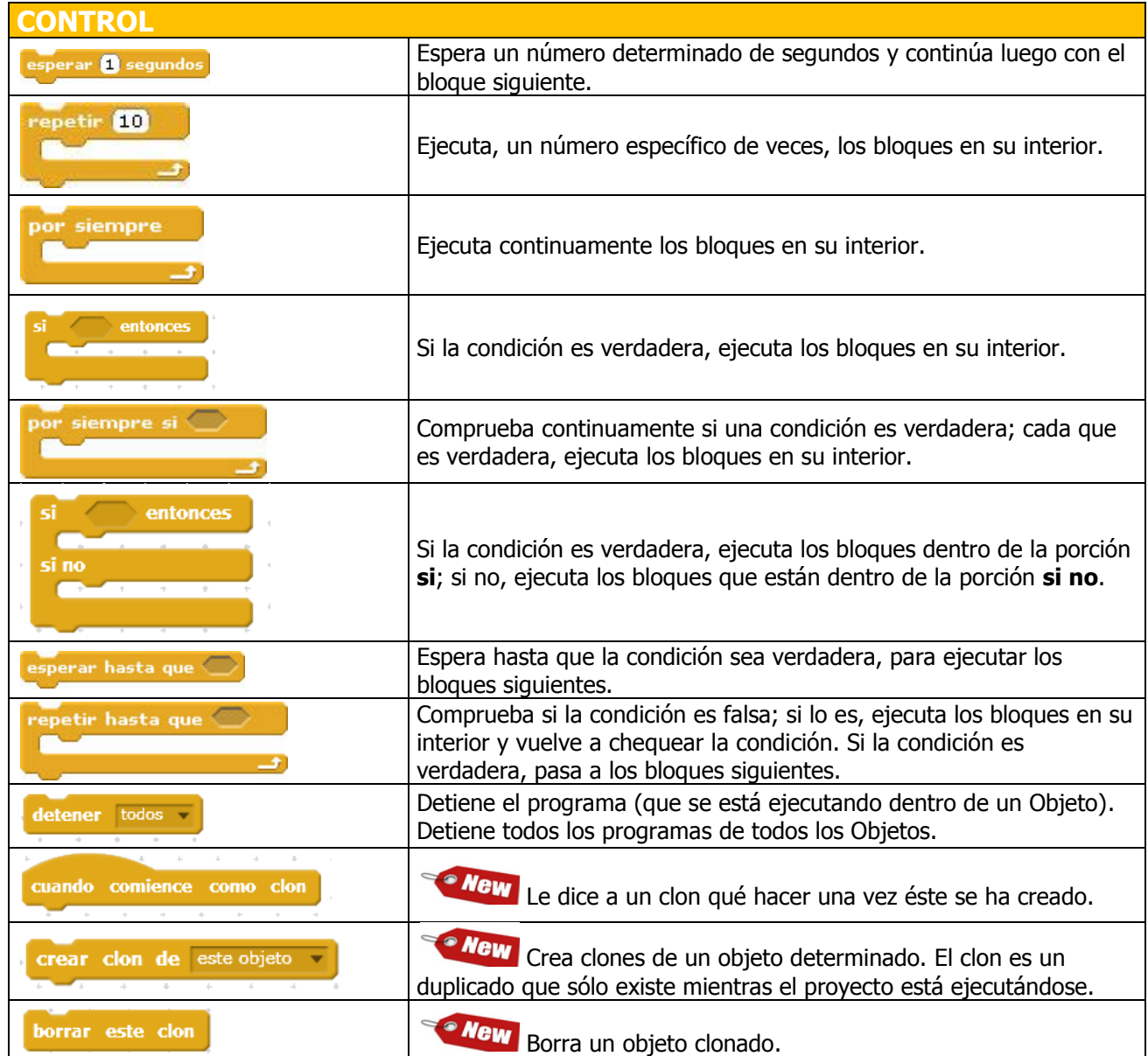

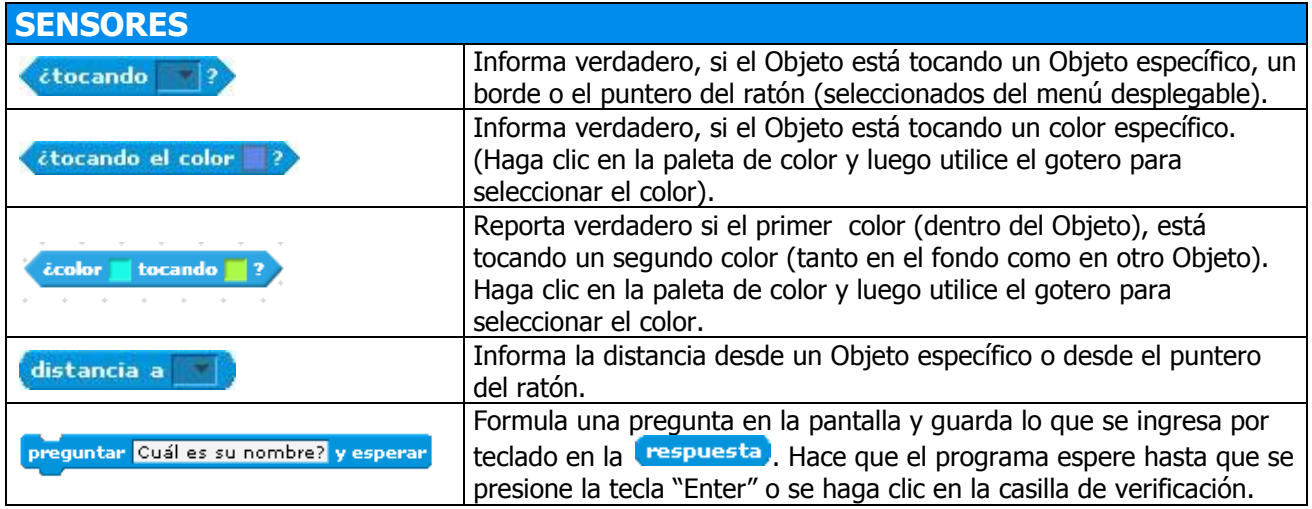

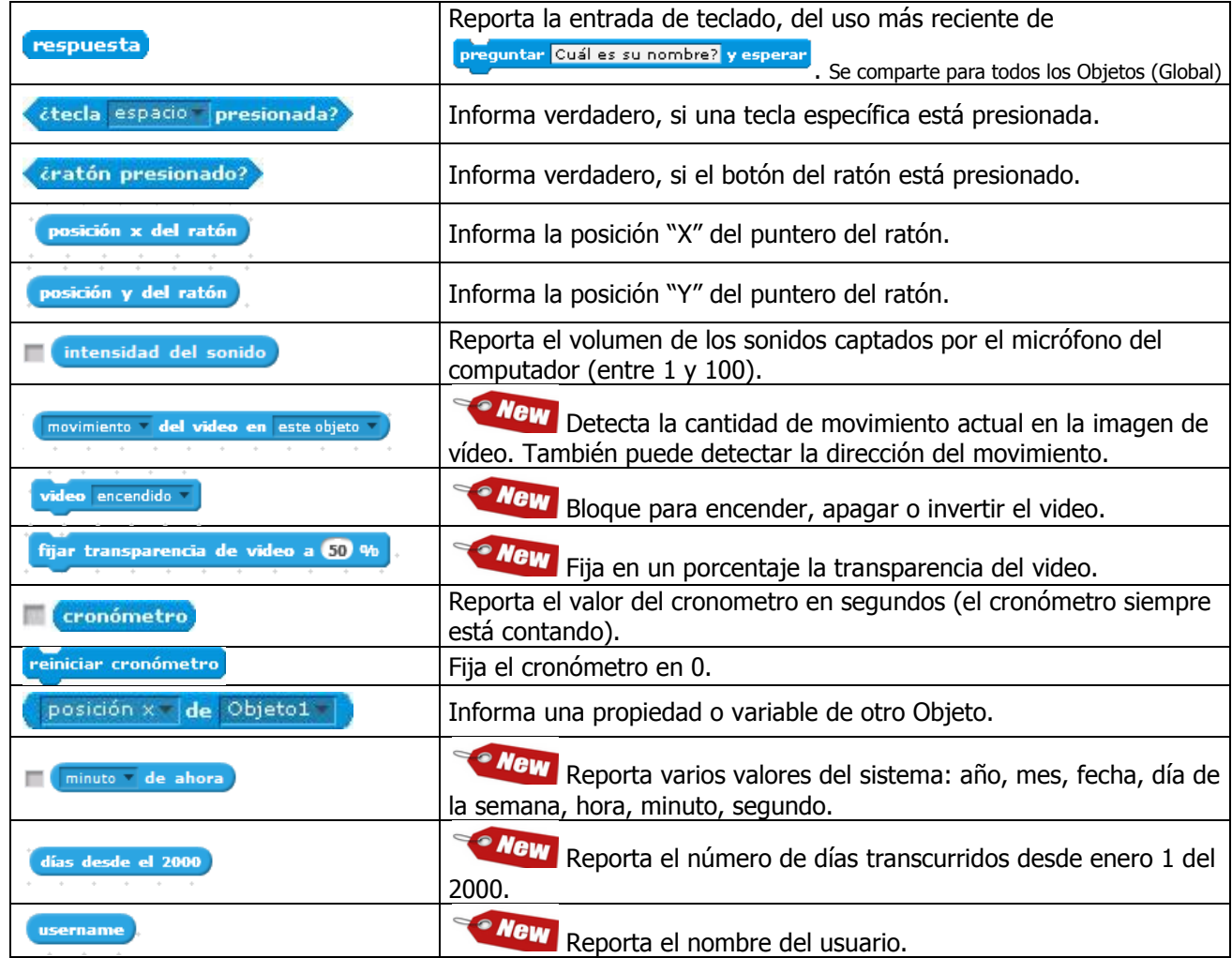

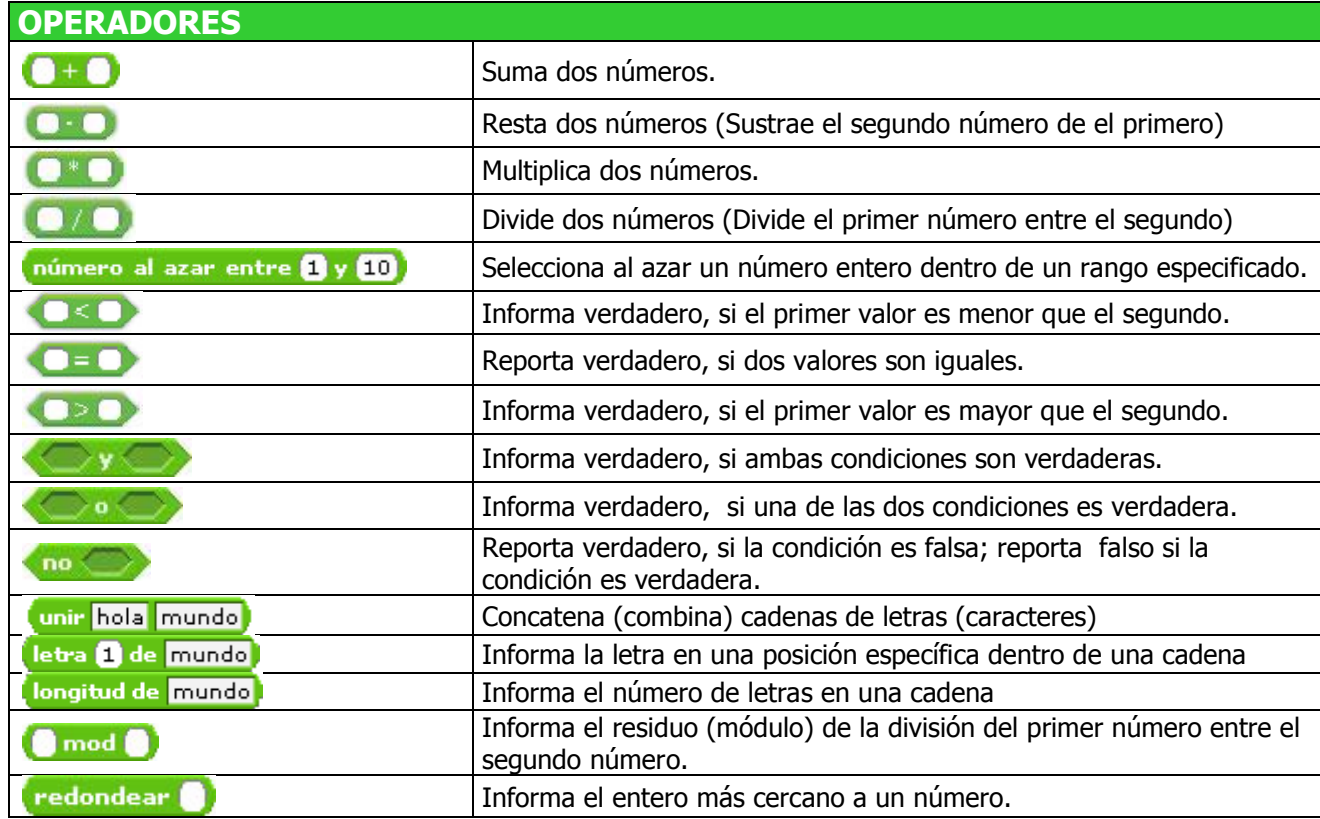

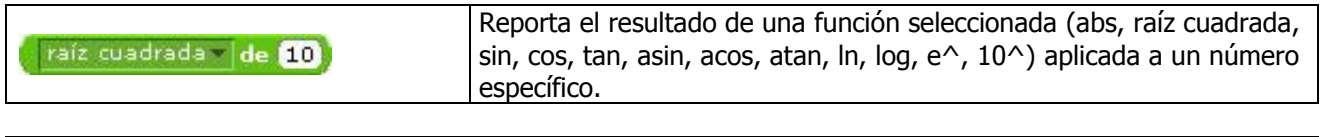

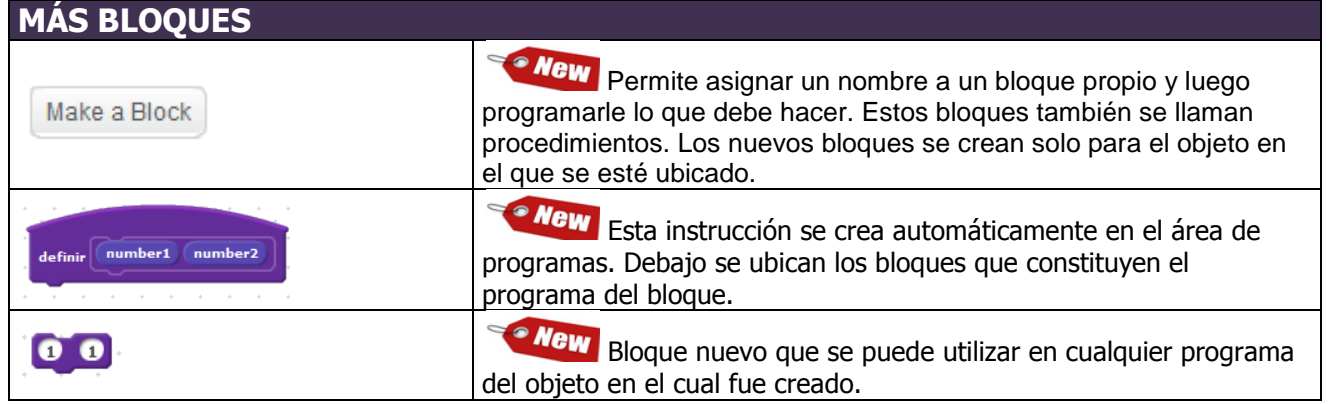

## **CRÉDITOS:**

Documento elaborado por Juan Carlos López García, editor de Eduteka, quien tomó como base la traducción al español del documento "Reference Guide – SCRATCH, version 1.4" (elaborado por el grupo de investigación del MIT Media Lab<sup>21</sup> "Lifelong Kindergarten").

Para elaborar esta Guía, se consultaron los siguientes documentos:

- ¿Qué hay de nuevo en Scratch 2.0? $^{22}$
- $\bullet$  How Do I Use the New Blocks?<sup>23</sup>
- Nuevas propuestas para estudiar y evaluar, el desarrollo del pensamiento computacional; Karen Brennan, Mitchel Resnick: MIT Media Lab<sup>24</sup>
- $\bullet$  Wiki Scratch 2.0<sup>25</sup>
- What is cloud data?<sup>26</sup>
- 5 Things to Know About Scratch 2.0<sup>27</sup>
- Scratch 2.0 Frequently Asked Questions<sup>28</sup>

Scratch 2.0<sup>29</sup> es desarrollado por el Lifelong Kindergarten Group en el Media Lab del MIT, con apoyo financiero de la National Science Foundation, Microsoft, Intel Foundation, Nokia, y el consorcio Media Lab Research del MIT.

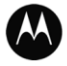

 $\overline{a}$ 

Este documento se elaboró con el apoyo de Motorola Solutions Foundation<sup>30</sup>, Motorola **MOTOROLA SOLUTIONS FOUNDATION** Solutions de Colombia Ltda.<sup>31</sup> y la gestión de la ONG Give to Colombia<sup>32</sup>.

Fecha de publicación en EDUTEKA: Mayo 01 de 2013. Fecha de la última actualización: Mayo 01 de 2013.

- <sup>22</sup> Ver: http://beta.scratch.mit.edu/overview/
- <sup>23</sup> Ver: http://info.scratch.mit.edu/prototype
- <sup>24</sup> Ver: http://www.eduteka.org/modulos/9/284/2120/1
- <sup>25</sup> Ver: http://wiki.scratch.mit.edu/wiki/Scratch\_2.0
- <sup>26</sup> Ver: http://beta.scratch.mit.edu/help/faq/#clouddata
- <sup>27</sup> Ver: http://beta.scratch.mit.edu/projects/10087407/
- <sup>28</sup> Ver: http://info.scratch.mit.edu/Scratch2FAQ
- <sup>29</sup> Ver: http://scratch.mit.edu/
- <sup>30</sup> Ver: http://responsibility.motorolasolutions.com/index.php/solutions-for-community/com02-foundation/
- <sup>31</sup> Ver: http://www.motorolasolutions.com/XL-ES/Home
- <sup>32</sup> Ver: http://www.givetocolombia.com/

<sup>21</sup> http://www.media.mit.edu/